Im Rahmen dieser kurzen Schritt-für-Schritt-Anleitung wird beschrieben, wie Sie sich beim Schulmanager Online für die Realschule Hauzenberg registrieren und anmelden können.

## **Wichtiger Hinweis:**

Der beschriebene Vorgang ist nur einmal erforderlich! Sollten Sie mehr als ein Kind an unserer Schule haben, müssen Sie sich nicht noch einmal registrieren, sondern nur eine Ergänzung in Ihrem Benutzerkonto vornehmen, wie weiter unten beschrieben wird.

Das benötigen Sie für die Anmeldung:

- den Brief mit dem Zugangscode der Schule (pro Kind ein Zugangscode!)
- ein mit dem Internet verbundenes Gerät mit Browser
- 1. Rufen Sie nun die Webadresse <login.schulmanager-online.de>in Ihrem Browser auf.
- 2. Geben Sie im markierten Feld **Zugangscode** den Code ein, der im Elternbrief unter 2. angegeben ist und klicken Sie auf **Anmelden**.

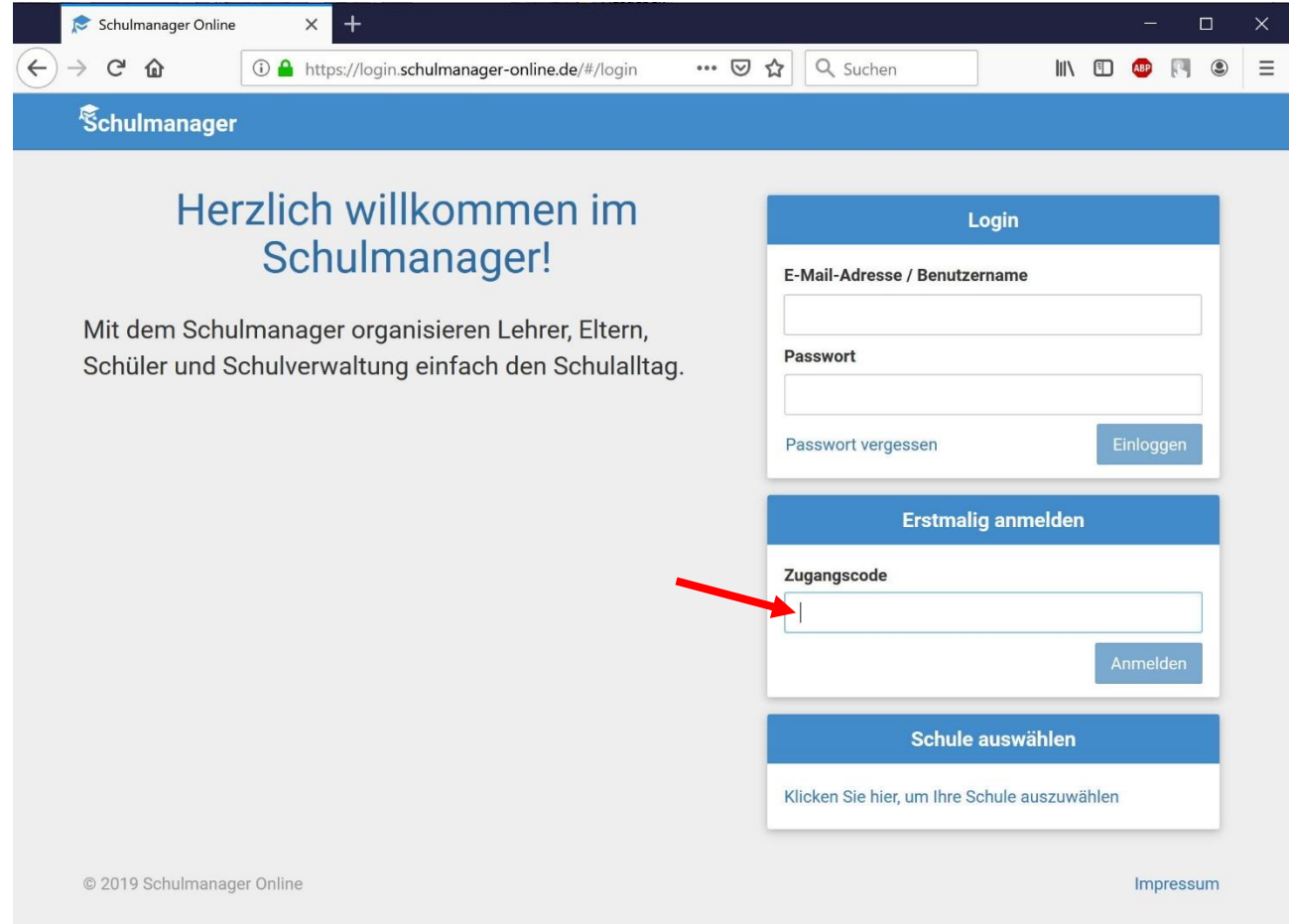

## **Erstanmeldung/Registrierung bei Schulmanager Online**

3. Im folgenden Bildschirm sehen Sie anschließend – sofern Sie den Code korrekt eingegeben haben – den Namen Ihres Kindes sowie darunter die Möglichkeit, für ein weiteres Kind, das an der RS Hauzenberg zur Schule geht, einen weiteren Code einzugeben (abschließend auf **Hinzufügen** klicken!)

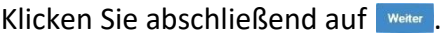

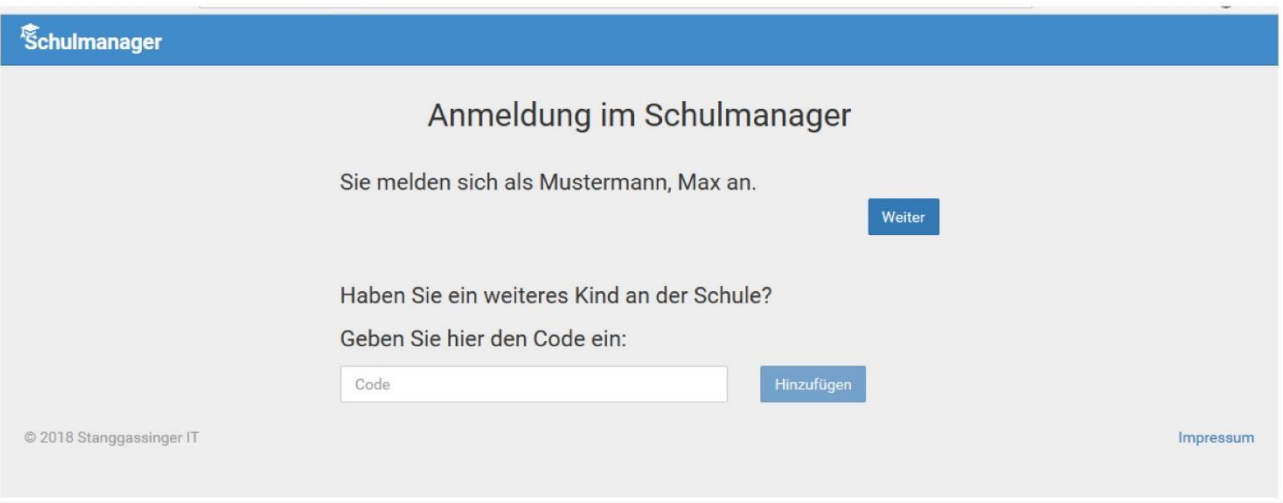

4. In diesem Schritt sollten Sie bei **11.** Ihre E-Mail-Adresse hinterlegen, auf die Sie möglichst auch auf Ihrem Smartphone Zugriff haben.

Das hat mehrere Vorteile:

- Ihre Email-Adresse ist Ihnen bekannt und kann nach der hier zu erledigenden Angabe als Benutzername für den Schulmanager Online genutzt werden. Das ist in der Regel leichter zu merken als ein neu zu generierender Benutzername.
- Sie haben dadurch die Möglichkeit, sich durch die E-Mail im Falle des Vergessens ein neues Passwort setzen zu lassen, was ohne hinterlegte E-Mail einen Supportfall für die Schule bedeutet, der für alle Beteiligten zusätzlichen Aufwand generiert.

Sollten Sie keine Email-Adresse besitzen oder keine angeben wollen, können Sie bei ❷ auf den Link **Ohne E-Mail-Adresse fortfahren und zukünftig mit Benutzernamen anmelden** klicken.

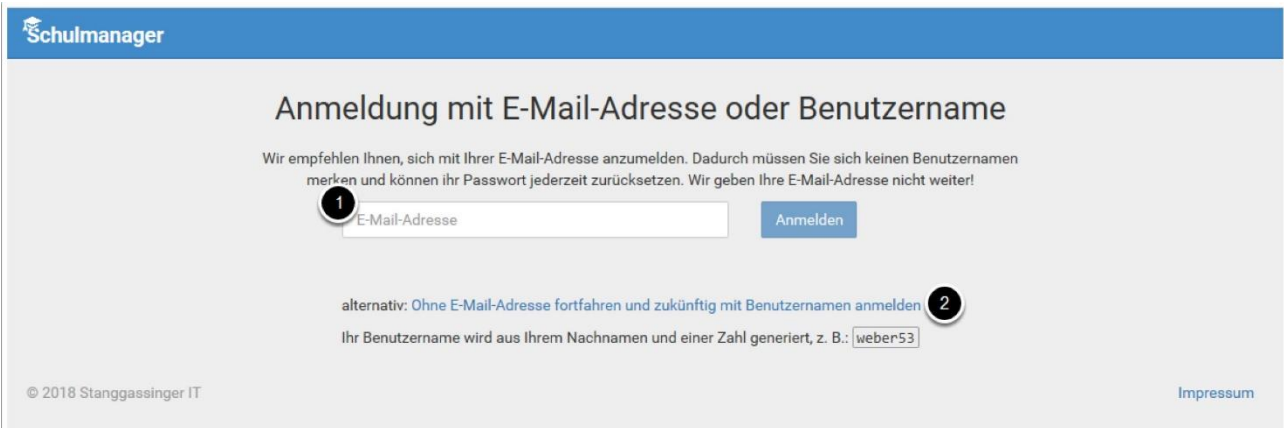

## **Erstanmeldung/Registrierung bei Schulmanager Online**

5. Geben Sie nun in den beiden Feldern ein identisches, neues Passwort ein, das Sie selbst frei wählen können und das aus mindestens 8 Zeichen (Groß- **UND** Kleinschreibung!) bestehen muss.

Klicken Sie abschließend auf Weiter

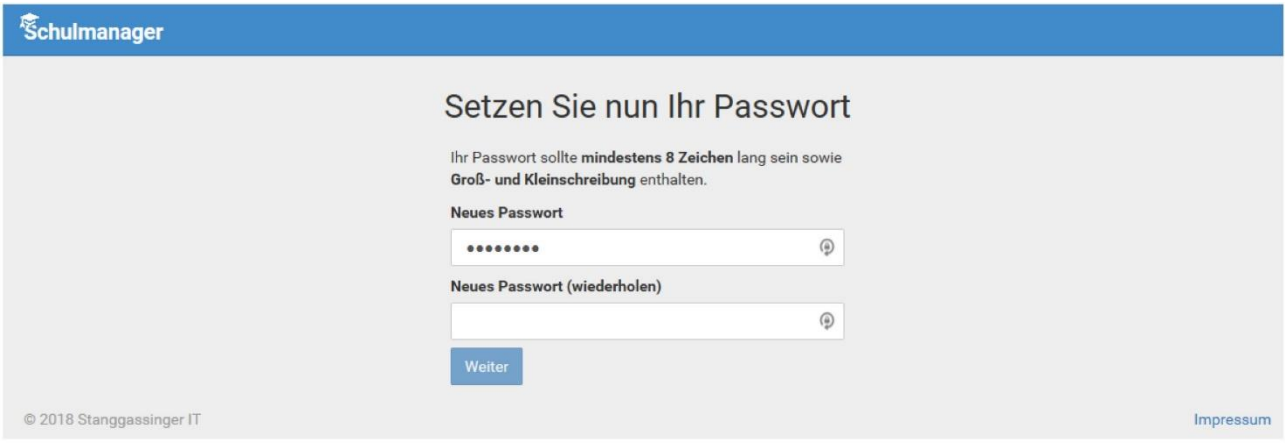

- 6. Abschließend werden Sie auf die Willkommens-Seite weitergeleitet. Von hier aus können Sie alle Funktionen erreichen:
	- Klassenarbeiten (Schulaufgaben- und Kurzarbeitentermine einsehen)
	- Sprechstundentermine
	- Krankmeldung
	- Beurlaubung
	- Kalender
	- Elternbriefe
	- Stundenplan (mit Vertretungsplan)

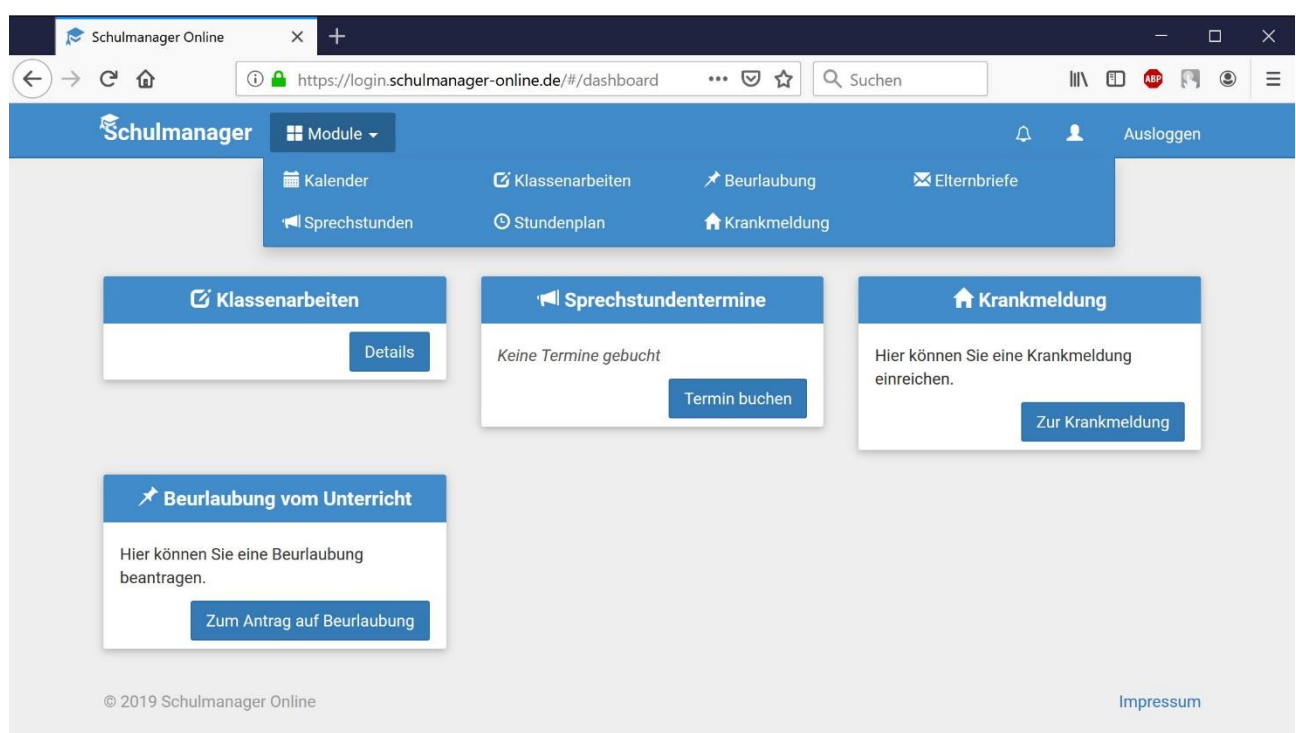